# **Getting Creative in Pictures To Exe 8 Adding Video**

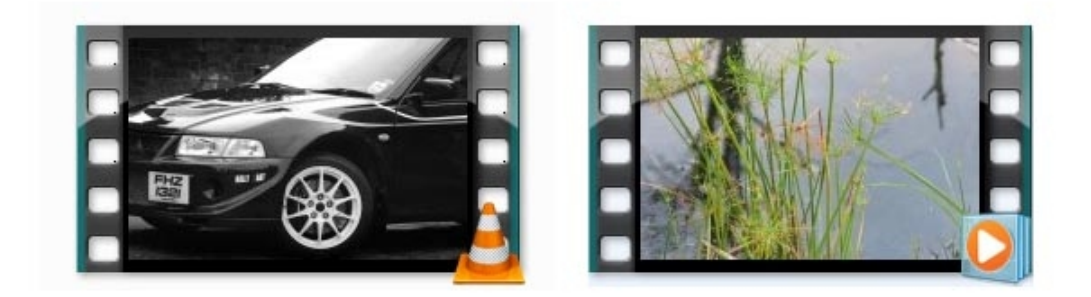

5 In depth videos running in total for over 2 hours  $\ddot{}$ 

**Slide Show demos** 

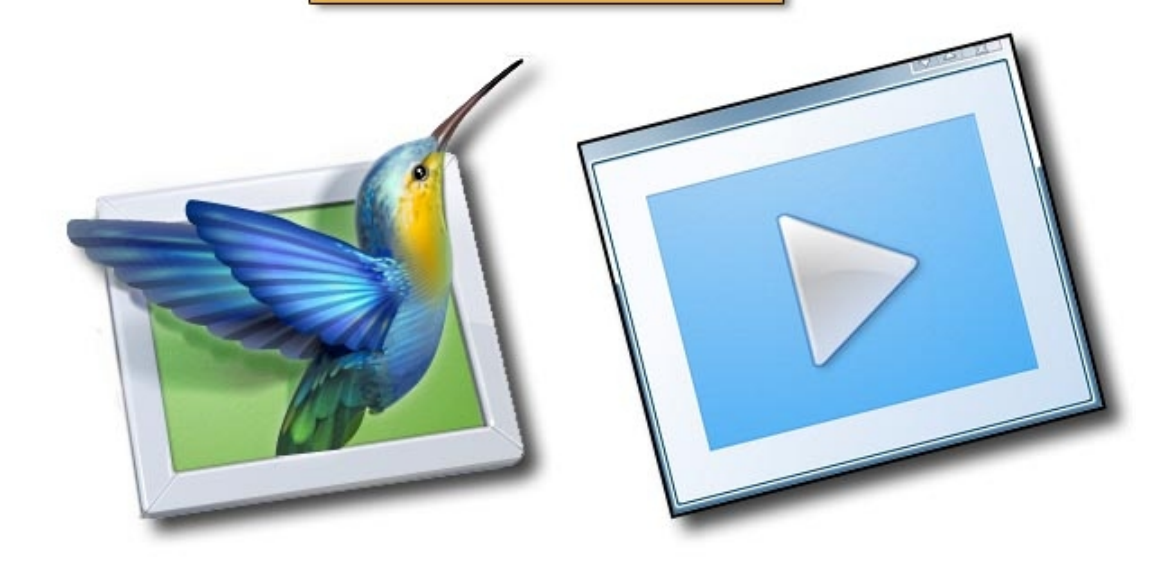

## **Still image -v- Video – It really is a whole new world**

We have included some slide show demos with our videos as usual, but perhaps we can offer a little advice regarding the playing of those demos. If you purchase these videos on our disk you can find that the demos do not run as smoothly as expected. This is a computer recourse issue between the information on the DVD disk and what you see on screen.

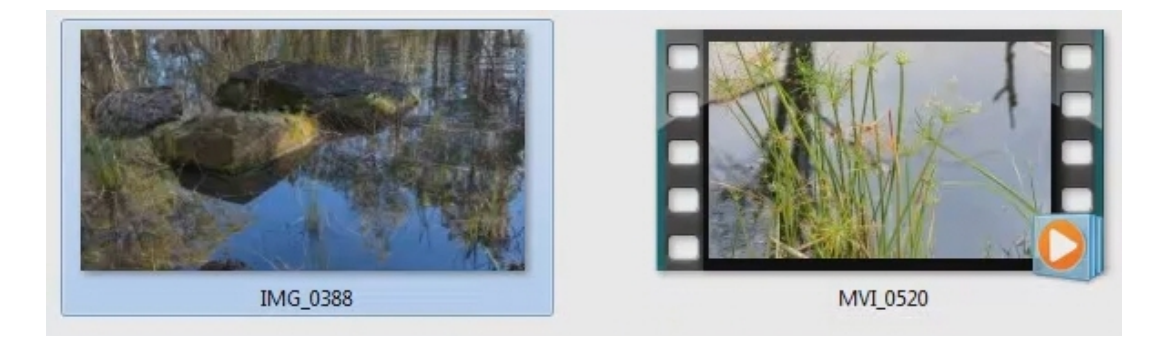

We don't want the impact of our demos to be spoilt, so if that happens to you, navigate to the content folder of our disk and copy the slide show demos to your desktop and launch them from there. These large slide shows containing full screen video will play far better in those circumstances. In fact, most slide shows will play better in these circumstances.

## **Introduction The Issues we have to consider 14:00**

When we start thinking about adding video to what is primarily a still image slide show, it all becomes a whole new ball game. For example two still images used in your show may be 1 MB in size in total and occupy 20 seconds of your show time. One 20 second video will add over 80MB to your slide show. As we say, it's a whole new ball

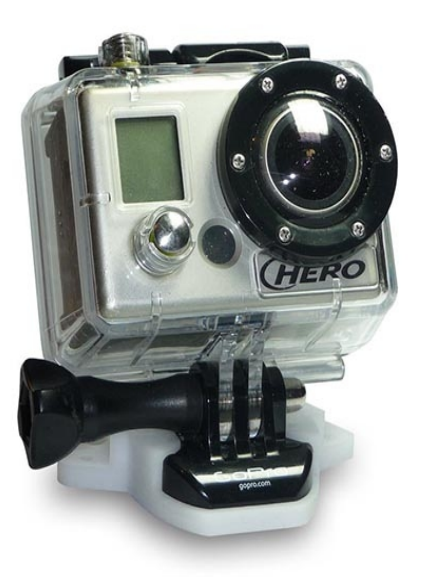

game when it comes to using video.

The impact on file size by the addition of video will depend on what you the author wants to do with the video.

It may not be an issue for you at all, but if the final slide show file will be sent or accessed via the Internet, then we have to at least give this issue some thought.

When we think of shooting video, how much do we shoot? How do we deal with camera movement as we start and stop recording. Even racing around a motorsport circuit we need the camera steady as we demonstrate in one of our demos

What sort of video, do we use, does it matter? We use video from three completely different sources. A Go-Pro digital video camera, a Canon G15 compact camera and a Canon 5D SLR

Whatever video we use, the real important issue is the optimisation of the video in PicturesToExe to ensure it runs smoothly in your slide show. We also look at trimming video to keep those file sizes down and it can all be done with PicturesToExe 8

## **Add Full HD video to set the scene of your slide show 29:00**

Here we cover the basics of adding a short section of full screen HD video to the opening of our slide show. It involved some cropping from the start and the end of the video to remove camera shake as the capture was started and stopped.

The video we used was shot using a Canon G15 compact camera at the HD setting of 16:9 aspect ratio 1920\*1080 pixels. We also optimize the video to make sure that is runs smoothly in our slide show and on other computers that it may be played back on.

We do provide a demo of this slide show, but you can watch the entire show by downloading it from our web site. It's called ["A Gentle Flow"](http://www.beckhamdigital.com.au/store/pc/A-Gentle-Flow-71p503.htm)

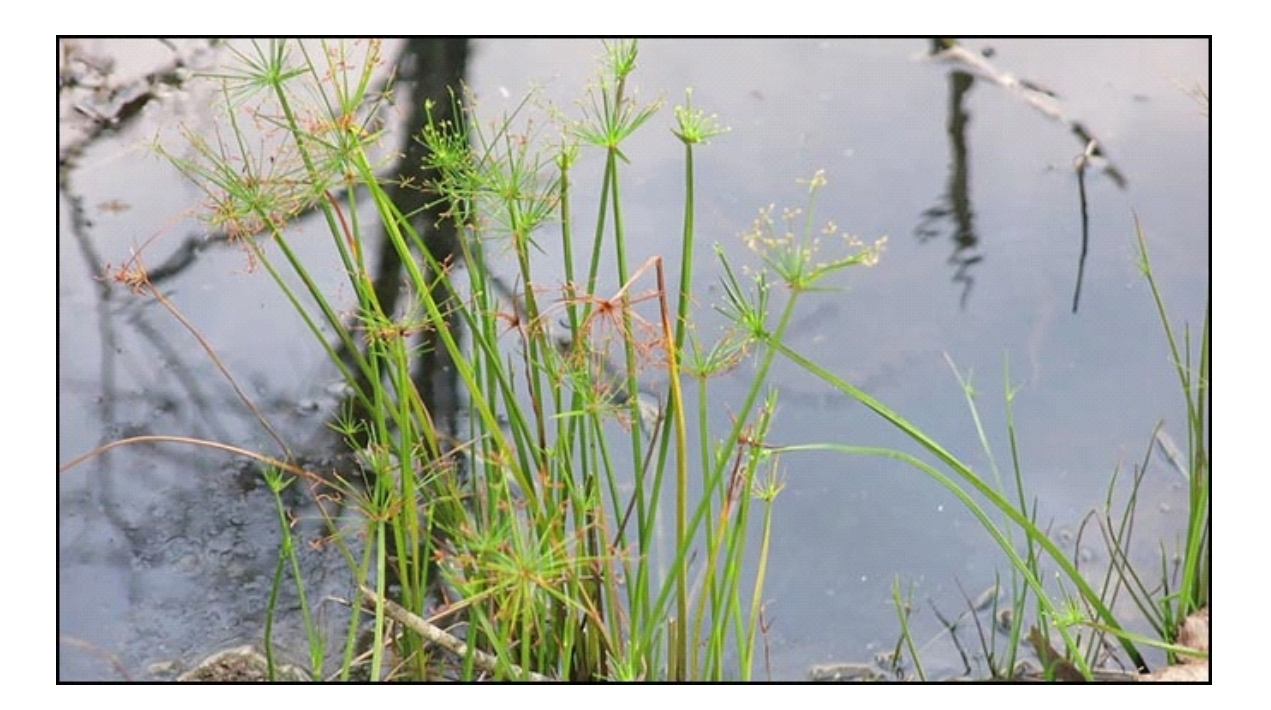

# Adding Video - Planning – Optimization - Sound Editing 27:00

This slide show as you can see from the subject matter is very different to the one above.

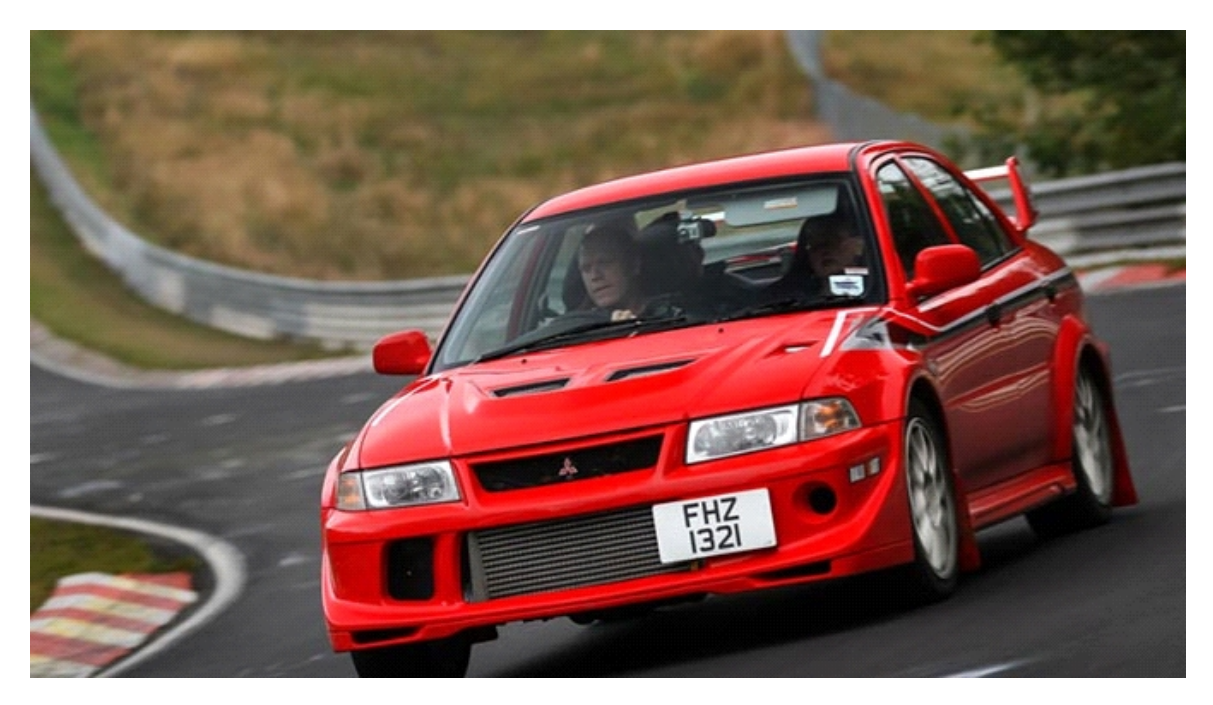

The video we used was shot using a Go-Pro digital video camera that was attached to a Mitsubishi Evolution 8 as it was being driven around the famous Nurburgring in Germany. The car belongs to my Son and the majority of the still images and all the video was shot by him.

Here we had 9 minutes of HD video from which we needed to create 3-4 individual sections of video for use in the slide show. The main issues where being able to edit the sound that comes attached to the video and to keep the file sizes down to a minimum.

In the video we take you through the planning on how we decided where the first video would appear and how long it should be. This video also touches on the Slide Duration times which become far more critical when we use video. We demonstrate cropping of a section of video and optimizing it in one operation.

We also demonstrate a neat trick to allow us to mute the video sound, but also add the sound back into our slide show where we have full audio control over it. It works a treat and it essential in most cases.

If you wish to use the audio that comes with the video and we did here, we cannot have that video sound starting and ending abruptly. It's just not acceptable to do that. The big issue for us was file size, because we used 4 video sections and the file size of the resulting slide show is around 250MB.

Due to the file size we have added the slide show to our web site and you can download it from this link.

### **Video in Video 38:00**

In this section we place video over video, which is similar in some ways to the picture in picture techniques we use with still images. However, there are other things to consider here because we are using video.

Unlike a still image, our videos have a limited amount of time before they come to an end, still images don't and this throws up one or two complications. We have to take that into account by using Full Slide Duration settings and making sure we have enough video for what we are trying to achieve.

When we start making a slide show containing video and stills we don't know where the video will be placed in that slide show. As a result of that we cannot be sure how much background video we need or in fact how much we need for any video in video techniques.

Many users would over estimate the amount of video needed, but that creates a file size which in some cases can cause transportation difficulties and/or it can affect how smoothly the slide show runs.

Here we demonstrate the techniques, the pitfalls and a simple method of planning what we need to do. The planning not only gives us the length of the background video we require, but also the inset videos too. It also provides us with our Keyframe time to make the work we need to do in the Objects and Animation screen simple.

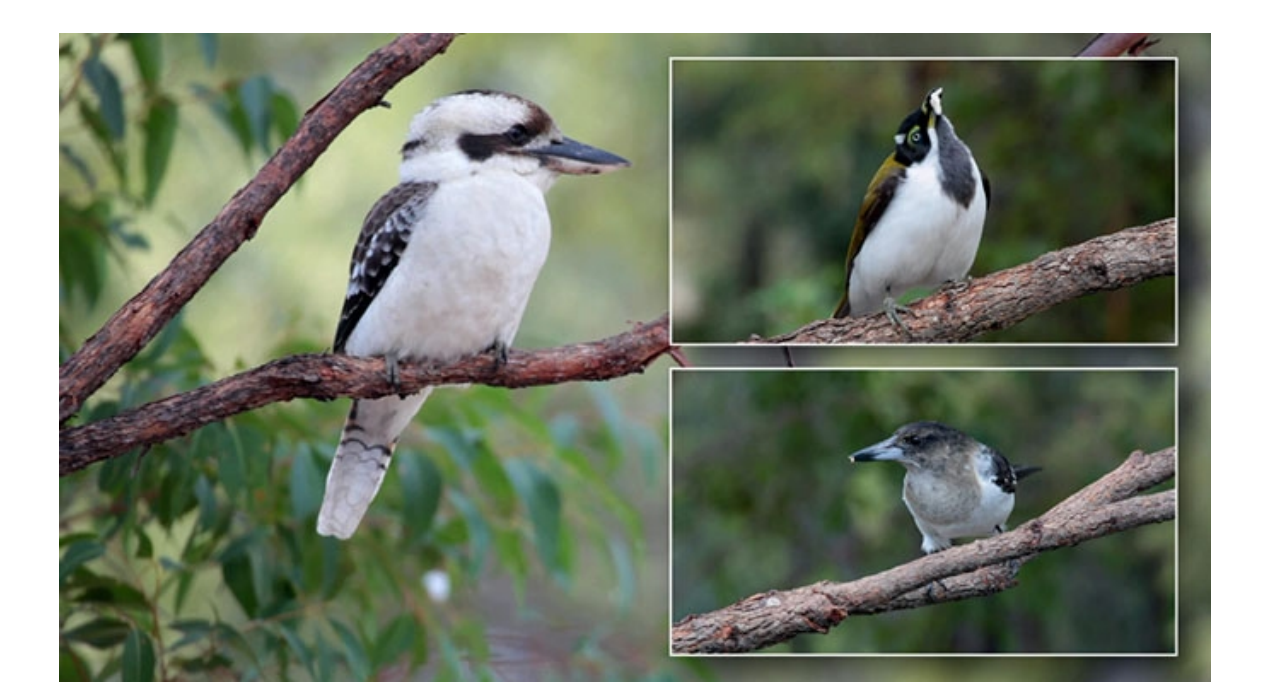

Now we can trim the video to fit our project, optimize it and if necessary reduce the resolution (for the inset images) all in the same operation.

## **Video as a Master Track 26:00**

We can add our video as a master track, which means we can have a video playing continuously behind still images. The technique is better seen demonstrated, but we create one copy of our video as a Master Video Track and link all the others to it.

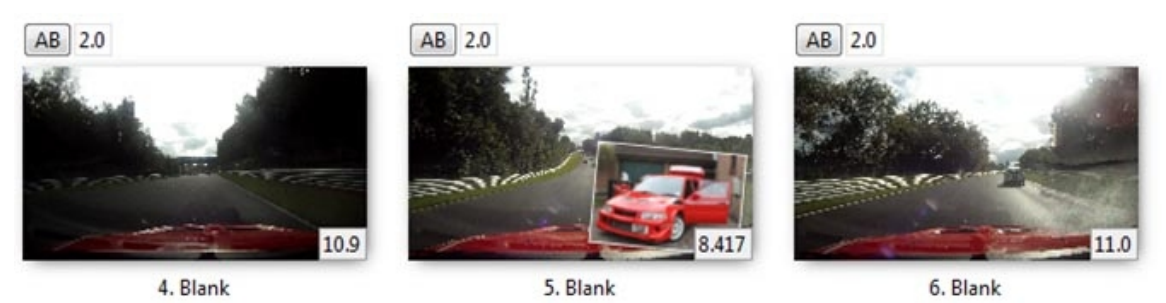

It's far less complicated than it sounds and it does open up creative possibilities with different ways to introduce still images or even other videos over a continuously running master video track.

When you watch the demo slide show we have included with this video, it may be best to launch this slide show from your desktop as we suggest at the start of this PDF.

#### **Quick links**

[PicturesToExe 8 Tutorials](http://www.beckhamdigital.com.au/store/pc/PTE-8-c97.htm)

[PicturesToExe 7 Tutorials](http://www.beckhamdigital.com.au/store/pc/PTE-7-5-Downloads-c42.htm)

Remember, most of our version 7 tutorials are still valid with PTE8 also